**Free Nastaleeq Fonts - Download & Install Arabic Font From UmmArdf**

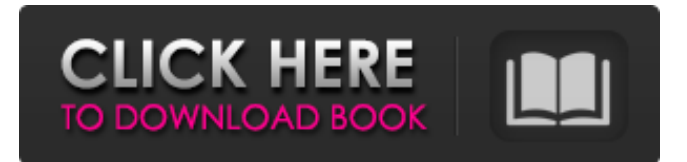

**Urdu Font Free Download For Photoshop Crack + X64**

1. \*\*Select File\*\*  $\rightarrow$  \*\*New\*\*. The Open dialog box opens. 2. \*\*Select Photoshop (PSD) from the Files of Type pop-up menu\*\*. The PSD file type is the most popular format

for graphic design files. If you are still working with images from a scanner, select the PSD file type to open the image in Photoshop.

3. \*\*Click Open\*\*. The image opens in

Photoshop. 4. \*\*On the right side of the Photoshop window, click the Layer 1 icon (Figure  $1-5$ )\*\*. Layer 1 is the first layer in the image. If you look in the Layers palette, you'll

see a small, black dot at the top of the palette in the shape of an eye (Figure 1-6). That's the last layer in the image. 5. \*\* Click Layer 1 (Figure 1-5)\*\*. You see a new Photoshop layer, as shown on the left in Figure 1-6. By default, the image is ready to be altered. 6. \*\*Click the thumbnail of any of the eight toolbars on the right side of the Photoshop window (Figure 1-5), and then drag the preview image left or right\*\*. Drag to see how the image will look when you're done. 7. \*\*To add a second layer, click Layer 1 again, and then click a thumbnail tool on the right side of the window and click again to open the Options bar\*\*. The Options bar provides text tools, filters, shapes, and other tools for working with layers. 8. \*\*Choose the Brush tool (Figure 1-5)\*\*. Photoshop's brushes give you tremendous control over how the pixels on the current layer get changed. 9. \*\*Choose a

brush size and a color\*\*. A brush's size determines how much it affects the image, and you can choose from a wide variety of colors for the brush's color range (Figure 1-7). For example, a large brush with a dark color can be used to reveal details like a portrait subject's lips, whereas a small brush with a light color can be used to get rid of unwanted background features, like the beige chair that's hard to see when the image is viewed at 100 percent zoom. If you know anything about brushes

**Urdu Font Free Download For Photoshop Crack Download For Windows**

For people who make funny images but don't know how to edit photos, graphic designers and web designers, this guide is for you. The following lessons will show you how to edit images in Adobe Photoshop Elements. Log in to Photoshop Elements, then open an image 1)

Log in to Photoshop Elements Open Photoshop Elements 10.0 and log into the image 1a) On the left menu bar, click on the "[Your Name]" icon. 1b) A window will pop up and ask you to input the username and password You have to log in before you can use Photoshop Elements 1c) Click on "[Log In]". 2) Open an image On the right menu bar, click on the "Photo" icon or click on the plus icon to open the new image dialog box. Click on "Open" to load your image 2a) Choose an image from the list of images. You can choose from Photos, New Folder or Open (Favorites).

Choose an image to open it in Photoshop Elements 2b) If you don't have a photo, click on "New" to open a new image. 2c) You can add some filters to the image. Click on the plus icon at the top right. Add a filter in the filters dialog box 2d) If you know how to edit images, you can simply click on the edit

button. Edit an image 2e) If you don't know how to edit images, you can click on the "Change Edit Settings" link. Change the settings in the Edit Settings dialog box 2f) If you want to edit the image, then click on the "Edit" button. How to edit an image in Photoshop Elements 3) How to use the paintbrush in Photoshop Elements On the right menu bar, click on the paintbrush. Click on "Paintbrush Tool" to open the paintbrush dialog box. Click on "Paintbrush" in the paintbrush dialog box 3a) When you click on the paintbrush tool, a paintbrush will appear in the tool. Click on the color box to set a new brush color. The color box 05a79cecff

A diversity of normal human NK cells. Natural killer (NK) cells constitute a small subset of lymphocytes involved in the immune response to viral infections and tumors and in fetalmaternal recognition. We have analyzed the distribution and function of NK cells in normal human peripheral blood, bone marrow, and cord blood. In peripheral blood, NK cells constitute up to 4% of all circulating lymphocytes. The majority of NK cells express CD56 and are CD16-/low CD3-/low. Among the CD56+ subsets, CD16- NK cells represent the majority. The majority of NK cells in bone marrow are CD56+CD16+ cells. In these hematopoietic tissues, CD56+CD16+ cells constitute less than 3% of all lymphocytes, and these NK cells lack surface CD3 and CD16.

## Interestingly, cytotoxic activity of bone marrow NK cells is restricted to CD16- NK

cells. The CD56+ NK cells in fetal blood express CD56 and CD16 and mediate more lytic activity than their adult counterparts. Cord blood CD16+/low NK cells express low levels of CD16 and CD56 and lack surface CD3 and CD16. They exhibit somewhat lower levels of cytotoxicity than adult CD16-/low NK cells. These results indicate that, in contrast to T cells, the ontogeny of NK cells is not a continuous process and that the distribution of NK cells may be quite different in various hematopoietic organs. These results also indicate that CD16 expression may be important for immunoregulation and suggest that selective activation of CD16+/low NK cells could be useful in immunotherapy of disease.governing" is in effect during the strike. The very fact that a decree may end a

## strike and restore the status quo ante, without proof of wrong-doing, is the basis for the rule expressed in National Labor Relations Board v. New England Coal & Coke Co., 245 F.2d 477 (1957), that a company is not the employer of those employees who it has superseded. We hold that this is also the fact where a decree has merely "restored" the position of the parties to the "status quo," they having acquiesced in the provisions of the decree, for a period of years, with regard to their union and relations with one another. 15 We do not need to say anything about the general proposition that an employer is free to

contract with

**What's New in the?**

The Gradient Tool allows you to create various gradients, including soft transitions, hard

edges, and transparent effects. The Healing Brush is similar to the Clone Stamp but is used for selective repair. These brushes can be customized. You can change the stroke thickness, stroke size, opacity, and color. You can also change the way the brush interacts with a layer. For example, you can switch between a brush that erases and paints, a paint bucket tool, or a brush that paints based on an existing area. You can also adjust the brush opacity. You can apply different brushes to different layers, saving you time and effort while manipulating the same image. For example, you might use a paintbrush to apply a special background to your picture, while a brush set for painting would be used for the rest of the image. You can save time and effort by storing the effects of one set of brushes in another set of brushes. The Create Brushes dialog is where you save brush presets. Unlike

## other programs, Photoshop allows you to create your own brush effects and save them. The Brush Presets dialog lets you assign or create your own brush settings. You can use this dialog to adjust the brush size, the stroke direction, and the opacity of your brush. You can store this information and then load it later. You can also add a single-click activation method to your brushes. After setting the size, opacity, and stroke direction, simply click the brush to apply the effect. Brushes work in realtime. When you move a brush over an image, the effect applies immediately. Because Photoshop uses layers, it's possible to undo a specific brushstroke, edit a change, or make multiple changes. When you first use Photoshop, you can combine various effects using the Layer Composition window. The styles dialog is where you choose the effects

## and combine them. For example, you can combine soft-light settings with a vignette effect. You can use the Curves dialog to adjust

the brightness and contrast of an image. You can also use the Styles dialog to combine a variety of lighting effects. These preset effects help you achieve a professional-looking design faster. You can also use this dialog to modify the styles for various layers, such as textures and patterns. The Eraser tool helps you remove the effect from layers. Use it to clean up or retouch images.